Zoomでのご受講方法<パソコン編>

◎事前準備

◎接続方法

◎Zoomミーティング参加中の主な操作

### ◎事前準備

ご準備いただくもの:パソコン ただし、もしカメラやマイク・スピーカーが内蔵されていなければ、 Webカメラやマイク付きイヤフォン(ヘッドフォン)が必要となります。

お願い:

オンライン講座では、講師や受講生様の通信状況により音声や画像が乱れることもございま す。

**-**音声が聞きづらい場合はイヤホンをご使用ください。

**-**出来るだけ通信環境が良いところでのご参加を推奨いたします。

# ◎接続方法

Zoomミーティングに参加するための下記情報をご登録いただいているメールアドレス宛にご 連絡いたします。

**------------------------------------**

**■**招待**URL ■**ミーティング**ID**

**■**ミーティングパスワード **------------------------------------**

## Ⅰ.招待**URL**をクリックして参加する方法

### 1.**Zoom**に初めて接続する場合

① 招待URLをクリックしてください。

自動的にZoomアプリのダウンロードが始まります。

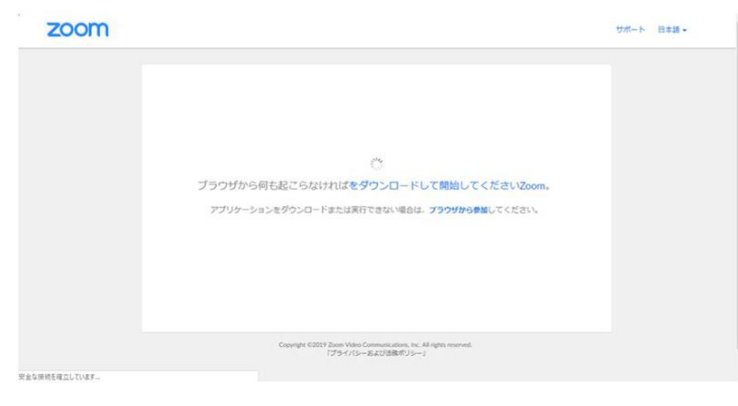

②ダウンロードが完了したら、矢印の下のダウンロードしたファイルをクリックします。

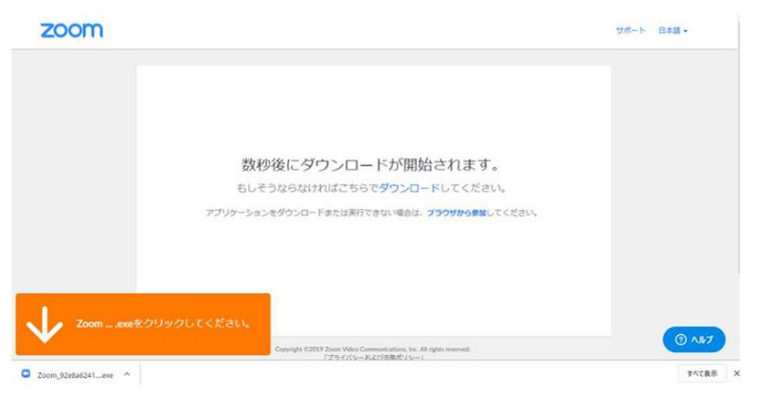

自動的にインストールが始まります。

インストールが終わると、自動的に次のような画面になりZoomミーティングへの接続が始ま ります。この画面になりましたら、ホストが参加を承認するまでしばらくお待ちください。

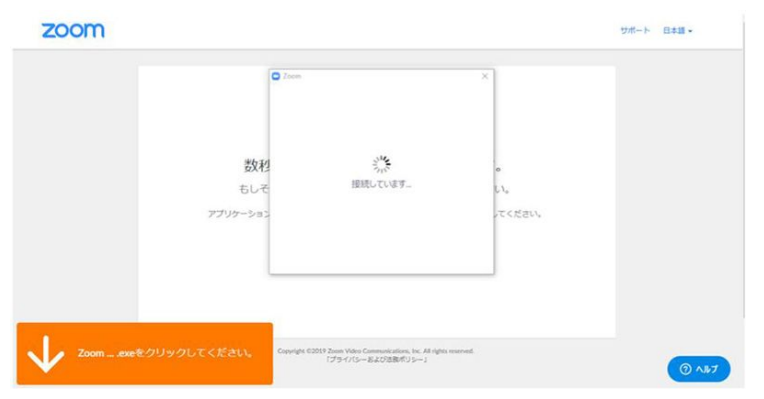

③次の画面で「コンピューターでオーディオに参加」をクリックしてご入室ください。

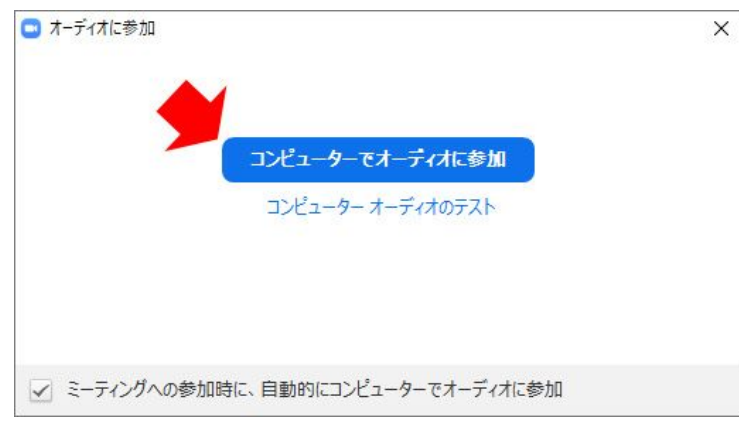

※オーディオに参加できている場合は、画面左下にマイクのアイコンが出ています。

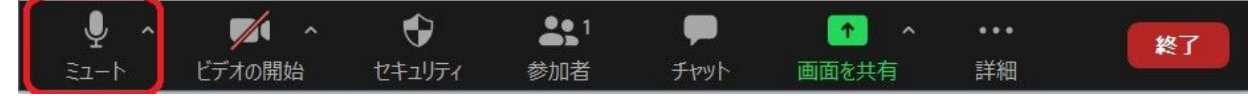

マイクのマークが「ミュート(消音)」になっている場合は自分の声は他の方には聞こえて いません。相手の声だけがこちらに聞こえている状態です。

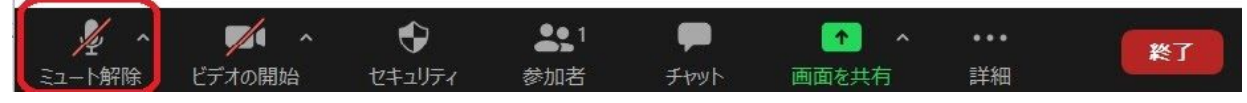

「ミュート解除」になっていれば、音声のやり取りができます。

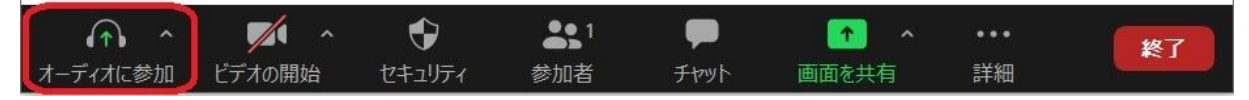

もし、画面左下がマイクではなく、上図のようにヘッドフォンのマークで「オーディオに参 加」と表記されている場合は、マイク機能が有効になっていません。「ヘッドフォン」マー クをクリックして、「コンピューターでオーディオに参加」を選びなおしてください。

#### 2.**2**回目以降に接続する場合

①招待URLをクリックしていただき、下の画面が出たら「Zoom Meetingを開く」をクリック してください。

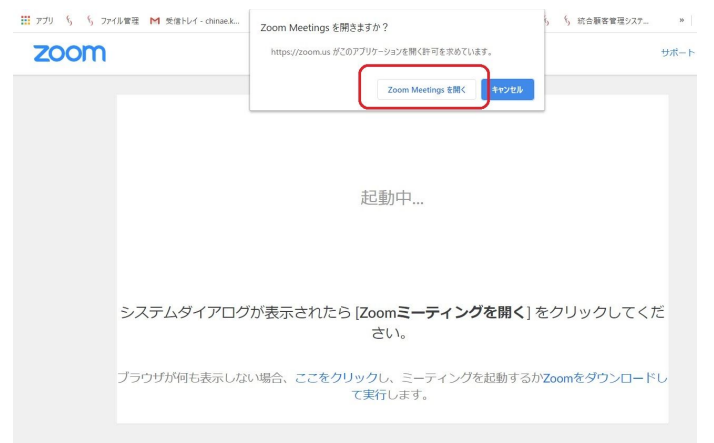

②ホストが参加を許可しますのでそれまでお待ちください。

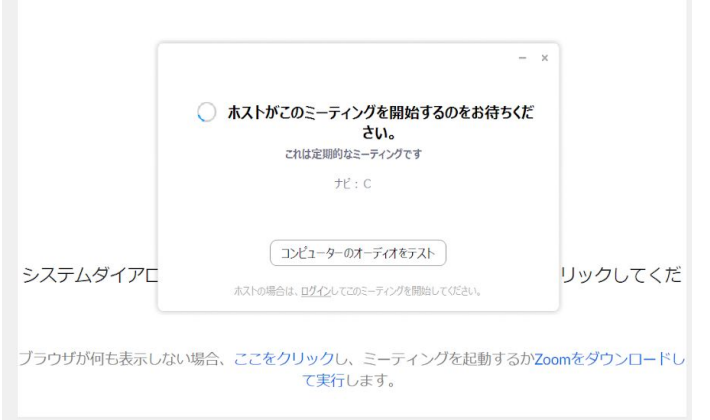

③次の画面で「コンピューターでオーディオに参加」をクリックしてご入室ください。

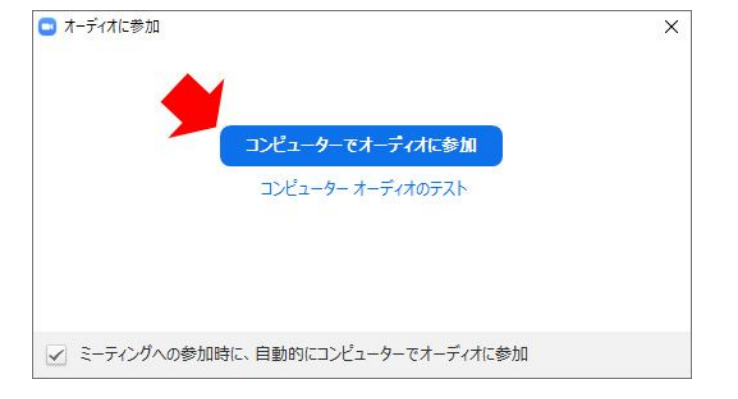

## Ⅱ.ミーティング**ID**とミーティングパスワードで参加する方法

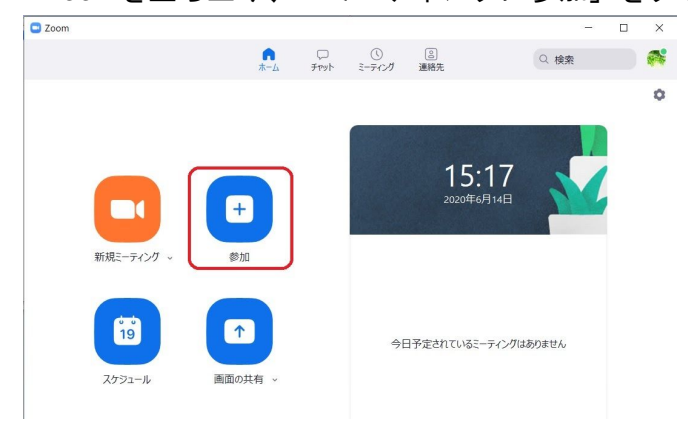

1. Zoomを立ち上げ、「ミーティングに参加」をクリックしてください。

2. 「 ミーティングID」と「お名前」を入力して、「参加」をクリックしてください。 ※お名前が申込者名と異なる場合はミーティング参加後にチャットにてホストに連絡くださ い。

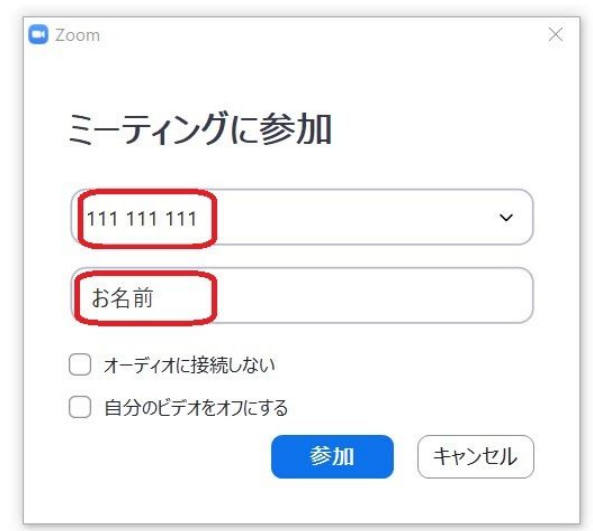

3. ミーティングパスワードを入力して「ミーティングに参加」をクリックしてください。

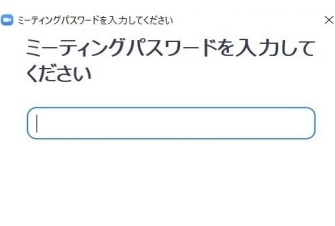

ミーティングに参加 [キャンセル]

#### 4.下記画面になりましたら、ホストが参加を許可するまでお待ちください。

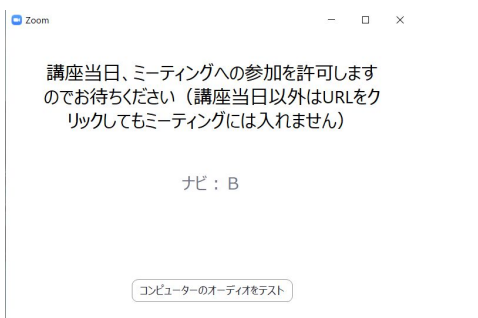

## ◎**Zoom**ミーティング参加中の主な操作

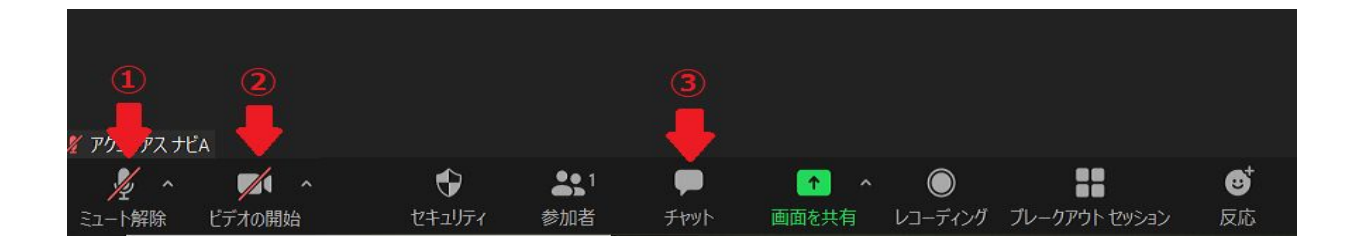

①ミュート(マイク)

自分の音声を相手に聞こえないように、オン・オフにできます。 ※講座中に生活環境音が入らないよう、発言する時以外はオフにしてください。

②ビデオ

ビデオ機能をオフにするとご自身のお顔は映りません。 ※基本的にはビデオを開始してお顔を映した状態で講座をご受講ください。 ※オフにした時には、プロフィール画像やご自身の名前が表示されます。

③チャット

チャット機能を表示し、全員とメッセージのやり取りをしたり、参加者同士で個別にメッ セージのやり取りをすることができます。